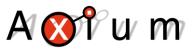

# Learning IR Commands Into The Axium User Database

- Pages 3 10
- Learning IR commands into the User Database
  - Pages 11 13
- Copying Hex code directly into the User Database

If you have other IR programming software used for programming other devices, you may already have learnt commands or acquired direct/discrete commands. As long as the commands are in HEX format, then you can add them to your ADP database.

#### About

This is document explains how to learn IR commands directly into the Axium User database in ADP (Axium Design Portal software)

#### 1. Equipment Required

- Axium AX-KPC LCD or AX- KPD Keypad
- Computer running Axium Design Portal
- USB cable
- Note: The Keypads need to be connected to a 12VDC power source or a controller port on either an Axium Amplifier or R4 Controller.

### 2. Opening and Connecting to the User Database window

| Step | Description                                                                                                    |  |  |  |  |  |  |  |
|------|----------------------------------------------------------------------------------------------------|--|--|--|--|--|--|--|
| 1    | Open Axium Design Portal                                                                                                    |  |  |  |  |  |  |  |
|      | File       Edit       Tools ?         Commands       Image Gallery Sounds       Project Viewer         Commands       Image Gallery Sounds       Cocation 1 (core 1)         Cocation 1 (core 1)       Cocation 1 (core 1)       Cocation 1 (core 1) |  |  |  |  |  |  |  |
| 2    | Connect your AX-KPC LCD or AX-KPD keypad to one of the Controller Ports on the Axium Amplifier via a patch lead or to a 12VDC Power pack.                                                                                                    |  |  |  |  |  |  |  |
| 3    | Connect the USB from either keypad to your computer                                                                                                    |  |  |  |  |  |  |  |
| Ľ    |                                                                                                    |  |  |  |  |  |  |  |

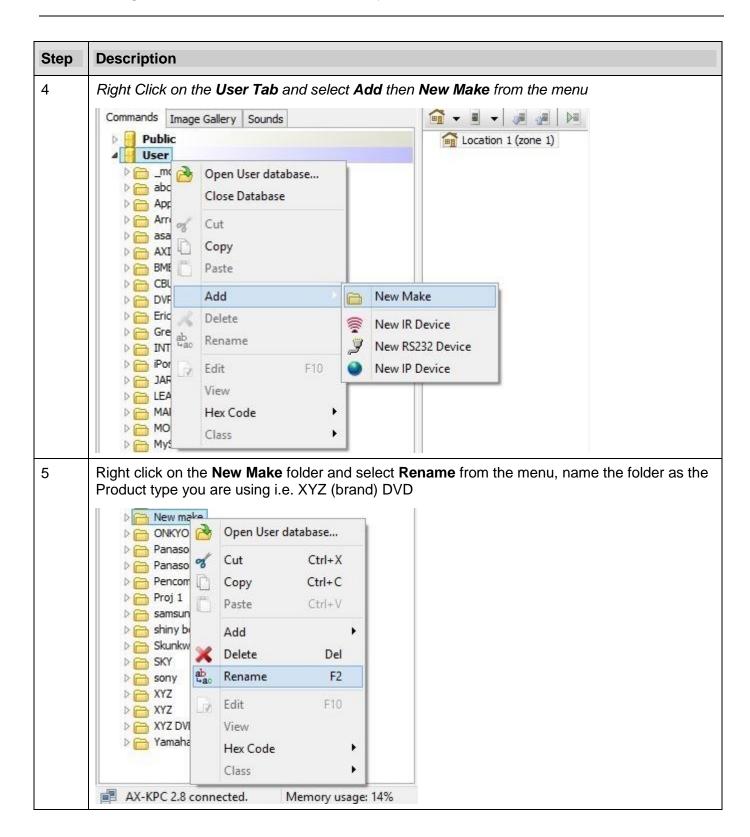

| tep | Description                                                                                                    |           |                                                                 |        |     |                                                  |                 |         |           |
|-----|----------------------------------------------------------------------------------------------------|-----------|-----------------------------------------------------------------|--------|-----|--------------------------------------------------|-----------------|---------|-----------|
| 6   | The folder will now display XYZ DVD.                                                                              |           |                                                                 |        |     |                                                  |                 |         |           |
|     |                                                                                                    |           | Open User database<br>Cut Ctrl+X<br>Copy Ctrl+C<br>Paste Ctrl+V |        | wob | n to <b>Add</b> the s                            | elect <b>Ne</b> | w IR de | evice fro |
|     | <ul> <li>▷ □ ONKYO</li> <li>▷ □ Panasoni</li> <li>▷ □ Panasoni</li> <li>▷ □ Pencom</li> <li>▷ □ Proj 1</li> </ul> |           | Add                                                             | 0      |     | New Make                                         |                 |         |           |
|     |                                                                                                    | ×<br>abao | DeleteDelRenameF2EditF10                                        |        |     | New IR Device<br>New RS232 Devi<br>New IP Device | ce              |         |           |
|     |                                                                                                    |           | View<br>Hex Code<br>Class                                       | )<br>) |     |                                                  |                 |         |           |

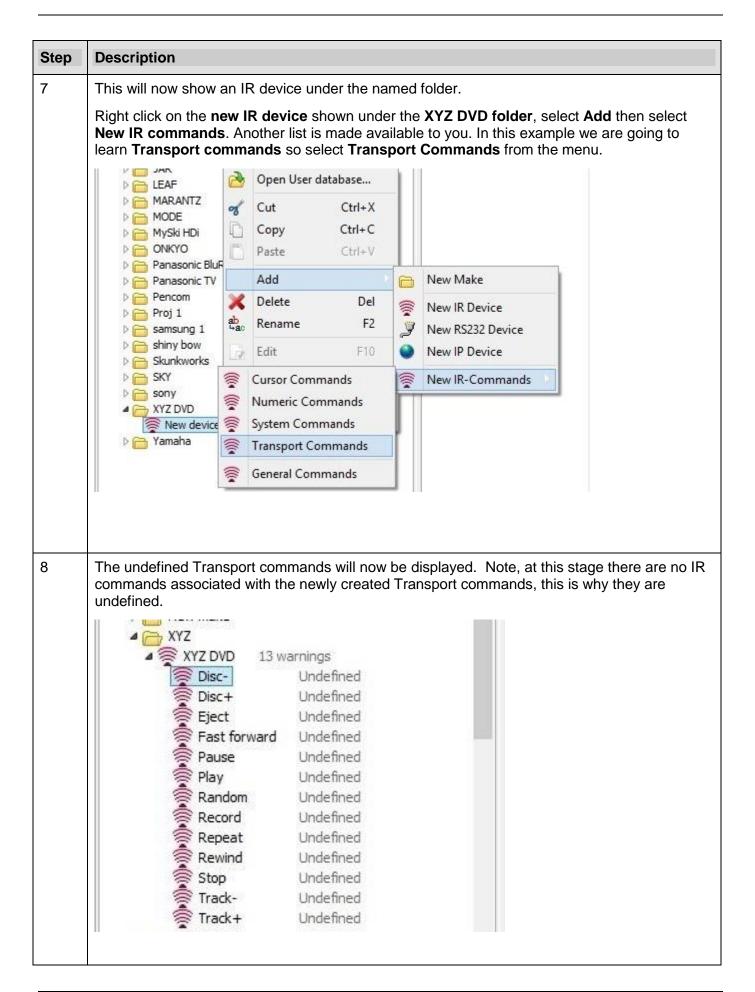

| Step | Description           Ensure steps 2 and 3 have been completed at this stage. ADP will display what keypad is being used as well as confirming that it is connected to the computer by displaying a connected message located bottom left hand side of ADP.                                                                                                    |  |  |  |  |  |
|------|----------------------------------------------------------------------------------------------------|--|--|--|--|--|
| 9    |                                                                                                    |  |  |  |  |  |
|      | YZ DVD         Disc-       Undefined         Disc+       Undefined         Eject       Undefined         Pause       Undefined         Play       Undefined         Record       Undefined         Repeat       Undefined         Stop       Undefined         Track-       Undefined         Track+       Undefined         Track+       Undefined         Track+       Undefined         Track-       Undefined         Track-       Undefined         Tr |  |  |  |  |  |

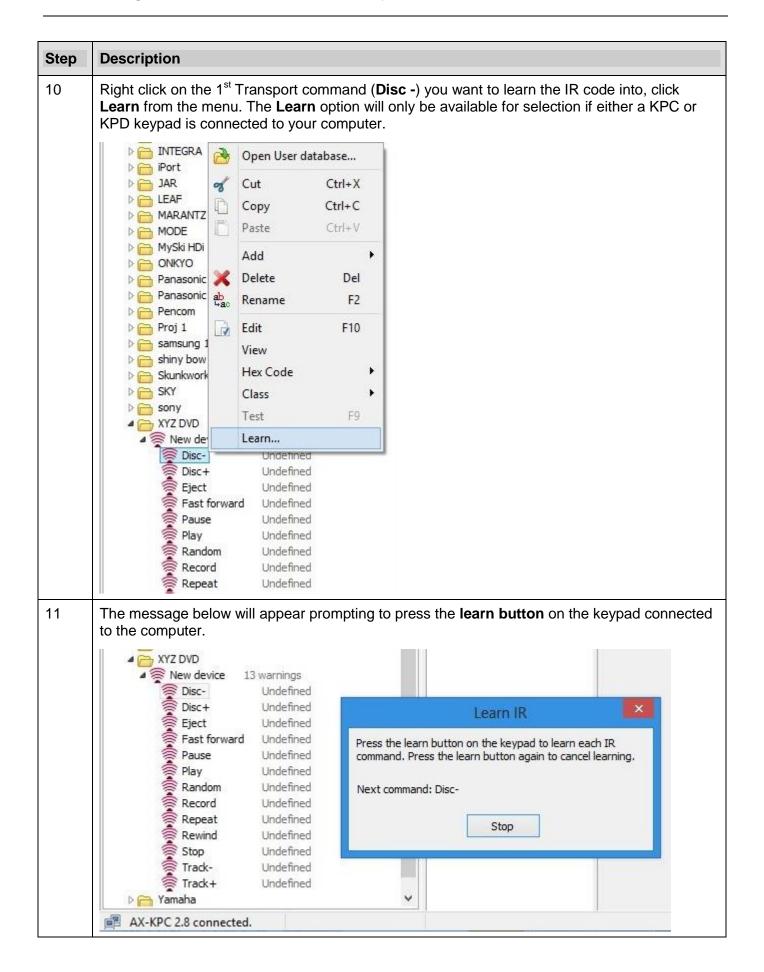

| Step | Description                                                                                                    |  |  |  |  |  |
|------|----------------------------------------------------------------------------------------------------|--|--|--|--|--|
| 12   | The location of the <b>learn button</b> for the KPD is bottom right hand side of the keypad below the LCD screen and on the Top Left hand side on the KPC.                                                                                                    |  |  |  |  |  |
|      |                                                                                                    |  |  |  |  |  |
| 13   | Once you have clicked <b>Learn</b> from the menu in step 10, the following message will also appear on the associated Keypad.                                                                                                    |  |  |  |  |  |
|      | Press the learn button to learn a command                                                                                                    |  |  |  |  |  |
|      | Once the Learn button on the keypad has been pressed another message appears                                                                                                    |  |  |  |  |  |
|      | Submit IR command. Press the learn button again to cancel                                                                                                    |  |  |  |  |  |
|      | Either Submit the IR command (see step 14) or cancel the operation.                                                                                                    |  |  |  |  |  |
| 14   | Submitting the IR command to the Keypad.                                                                                                    |  |  |  |  |  |
|      | Using the Sources Remote, select the button you want to learn the IR command for, in this case the <b>Disc</b> – button. Point the remote at the IR receiver on the keypad, continuously hold the button <b>Disc</b> - pressed until the keypad displays that the command has been learnt OK. |  |  |  |  |  |
|      | Learn Ok                                                                                                    |  |  |  |  |  |
|      | If the message Learned Failed appears, re submit the IR code again.                                                                                                    |  |  |  |  |  |

| ated to it rath<br>the User dat<br>DVD<br>ew device 12<br>Disc-<br>Disc+<br>Eject<br>Fast forward | 2 warnings and formats differ<br>OK<br>Undefined<br>Undefined              | e OK repr                            |                                                                                                    |                                                                                                    |                                                                                                    |
|---------------------------------------------------------------------------------------------------|----------------------------------------------------------------------------|--------------------------------------|----------------------------------------------------------------------------------------------------|----------------------------------------------------------------------------------------------------|----------------------------------------------------------------------------------------------------|
| ew device 12<br>Disc-<br>Disc+<br>Eject<br>Fast forward                                           | OK<br>Undefined<br>Undefined                                               | 8                                    |                                                                                                    |                                                                                                    |                                                                                                    |
| Play<br>Random<br>Record<br>Repeat<br>Rewind<br>Stop                                              | Undefined<br>Undefined<br>Undefined<br>Undefined<br>Undefined<br>Undefined |                                      |                                                                                                    |                                                                                                    |                                                                                                    |
| 2                                                                                                 | Record<br>Repeat<br>Rewind<br>Stop<br>Track-<br>Track+<br>aha              | Track- Undefined<br>Track+ Undefined | Record Undefined<br>Repeat Undefined<br>Rewind Undefined<br>Stop Undefined<br>Track- Undefined<br>Track+ Undefined<br>aha | Record Undefined<br>Repeat Undefined<br>Rewind Undefined<br>Stop Undefined<br>Track- Undefined<br>Track+ Undefined<br>aha | Record Undefined<br>Repeat Undefined<br>Rewind Undefined<br>Stop Undefined<br>Track- Undefined<br>Track+ Undefined<br>aha |

| 16 | Follow steps 13 to 14 for each IR command to be learnt into the ADP user database. |
|----|------------------------------------------------------------------------------------|
|    |                                                                                    |
|    |                                                                                    |

### 3. Copying Hex code directly into the ADP User database

| 18 | Right click on the I                                                                                                    | R command you want t                 | o edit, then select Edit from the menu. |
|----|----------------------------------------------------------------------------------------------------|--------------------------------------|-----------------------------------------|
|    |                                                                                                    | Cut Ctrl+X                           |                                         |
|    | MARANTZ         MODE         MODE         MOKYO         Panasonic         Panasonic         Pencom         Proj 1         Shiny bow         Skunkwort         Skunkwort         Sky         Sky         Sky         Sky         Syy         Xyz DVD         Xyz DVI |                                      |                                         |
|    |                                                                                                    | Add Delete Del                       |                                         |
|    |                                                                                                    |                                      |                                         |
|    |                                                                                                    | View<br>Hex Code<br>Class<br>Test F9 |                                         |
|    | Disc-<br>Disc+                                                                                                    | Learn<br>Undefined<br>Undefined      |                                         |

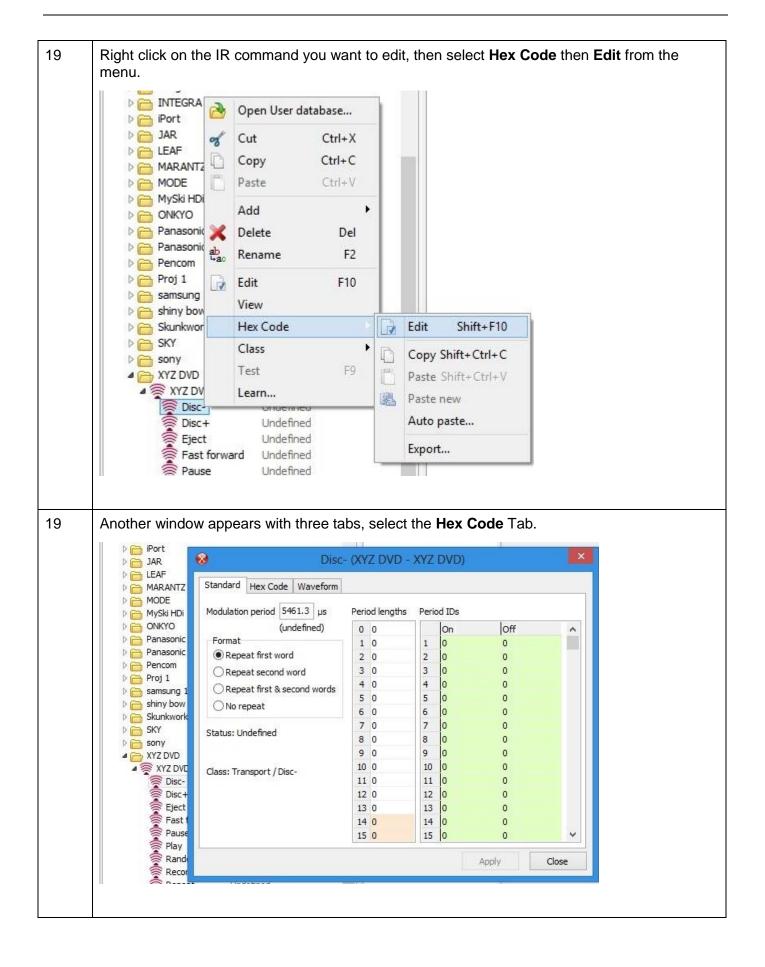

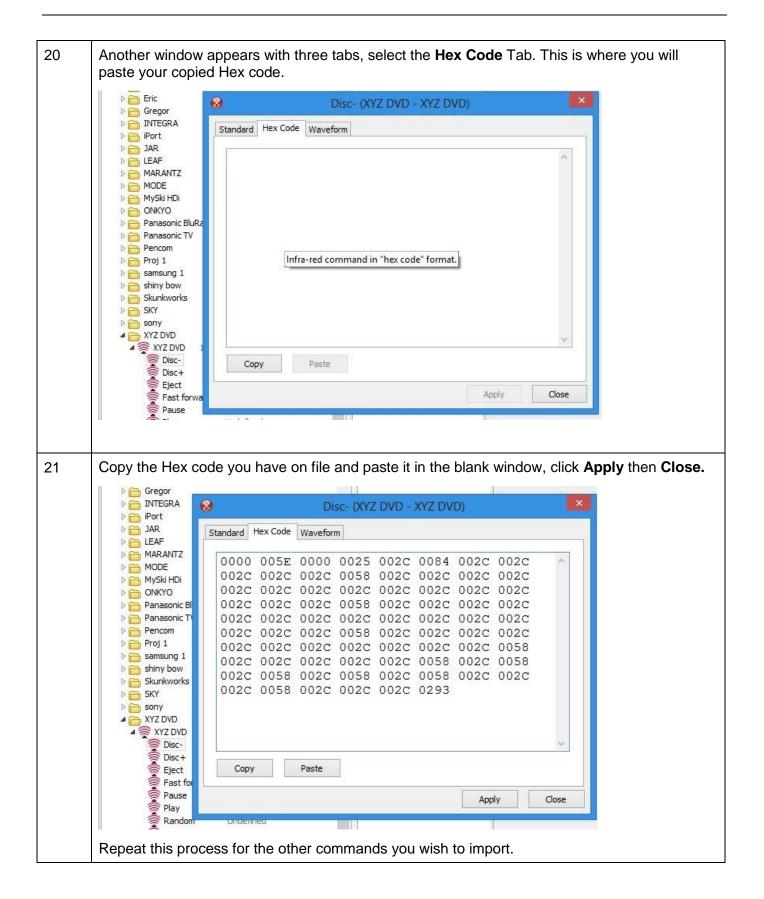